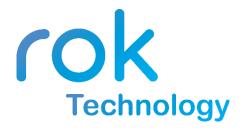

## IP Video Intercom Indoor Monitor User Guide

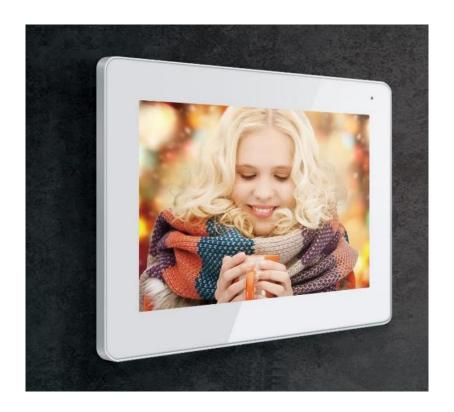

## 1. System Installation Diagram

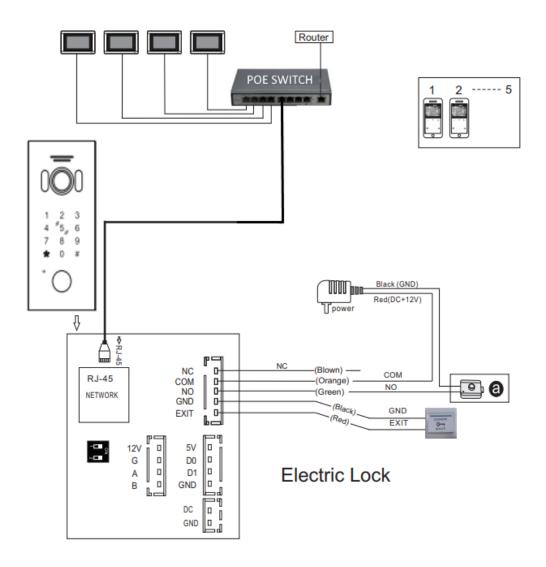

# 2. Indoor Monitor Diagram

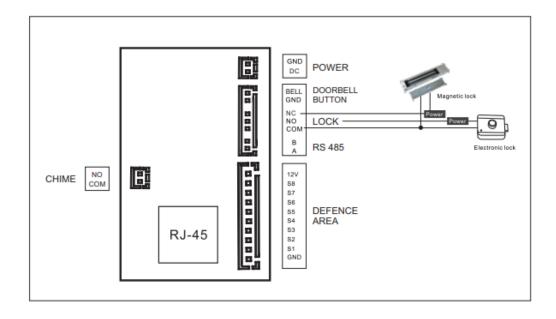

# 3. Monitor Operation Instructions

## 3.1 Main Menu

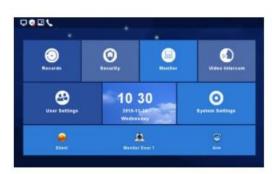

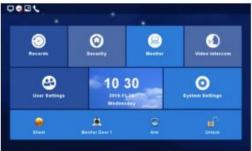

## The Main Menu includes:

- Recording Center
- Security Zone
- Monitoring Center
- Video Intercom
- User Set-Up
- System Set-Up

#### **Shortcuts**

| Shortcut Icon | Shortcut Name        | Funciton                                                                                                    |  |
|---------------|----------------------|----------------------------------------------------------------------------------------------------|--|
|               | Ringtone On/Off      | Turn On/Off button ringtone or call ringtone                                                                                                    |  |
|               | Door 1 Monitoring    | Monitor outdoor station 1                                                                                                    |  |
|               | Arm                  | One Key Arm                                                                                                    |  |
|               | Unlock               | Unlock the lock connected with the indoor monitor optional function                                                                                           |  |
| 8             | Managing Center      | Call Guard Station or PC Managing Center. The call will go to PC Managing Center only when the Guard Station offline or no answer.(only for apartment system) |  |
|               | Community<br>Message | Quick browse community message<br>(Only for Apartment System)                                                                                                 |  |

#### **Status Icons**

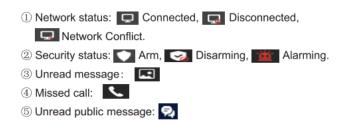

| Network            | Connected      | Disconnected | IP Conflict           |
|--------------------|----------------|--------------|-----------------------|
|                    | Ō              |              |                       |
|                    | Arm            | Disamring    | Alarming              |
| Security<br>Status | •              |              | <u>'</u>              |
| Others             | Unread Message | Missed Call  | Unread public message |
|                    |                | J            | 뤗                     |

## 2.2 Recording Center

#### 2.2.1 Photos

Motion detections and photos are stored here. Click "View" to see these:

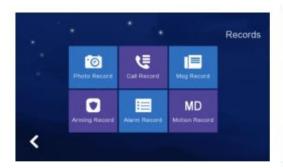

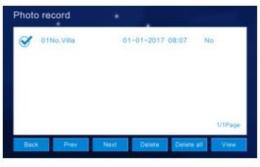

#### 2.2.2 Calls

- The device will save the call records including Missed Calls, Dialed Calls, Received Calls, and their details: Date, Time & Read Status.
- Choose the corresponding device and click "View " to check the details including photos and videos.

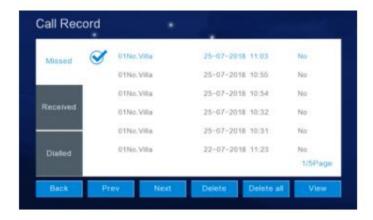

Once the call record has been selected from "Missed", "Received" or "Dialed", you will have the option to "Redial " the call or delete the call record.

#### 2.2.3 Messages

If there is no reply after the Call Button on the outside station has been pressed, your visitor can leave a "Voice or Video Message" for you.

Click "View" to see your messages including the Device Info, Date, Time and Record Status.

You can then delete the Message Record once selected, if required.

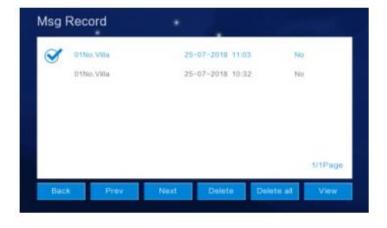

#### 2.2.4 Arming Record

Click "View" to see the Arming Record – including the Operations Record, Date and Time.

You can then delete the Operations Record once selected, if required.

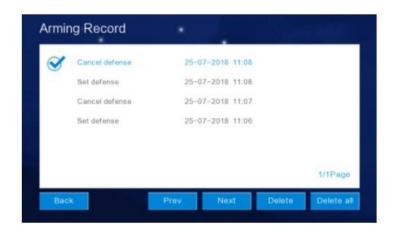

#### 2.2.5 Alarm Record

Click "View" to see the Alarm Record – including the Alarm Location, Alarm Type, Date and Time.

You can then delete the Alarm Record once selected, if required.

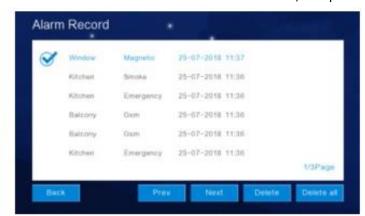

#### 2.3 Security

The "Security Interface" has 8 security zone status, including Security Zone Location, Arming Type and Arming Status. You can "Arm" or "Disarm" all 8 Security Zones together or individually.

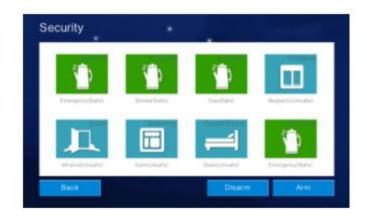

## 2.4 Monitoring Center

Using the Monitoring Center, you can view your outdoor stations.

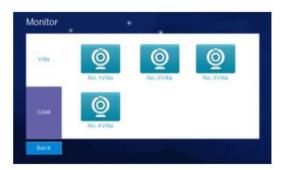

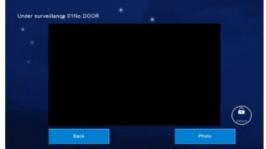

#### 2.5 Video Intercom

## 2.5.1 Call Room

If you have more than one indoor monitor on the same LAN, you call another monitor by entering the monitor number and clicking "Call Room".

Using the internal intercom switch, users can call other users and be called by other users.

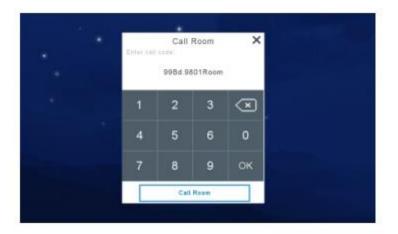

#### 2.5.2 Internal Call Between Indoor Monitoring Extensions

If you have more than one indoor monitor, set each indoor monitor to an individual number or extension. You are now able to make internal calls between the indoor monitors by selecting the indoor monitor/extension you want to call.0

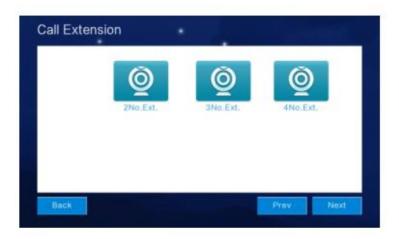

### 2.5.3 Cloud Intercom

If your system has multiple indoor monitors , only monitor 1 supports the cloud intercom function.

Your smart phone can communicate with your visitor when the Call Bell is pressed.

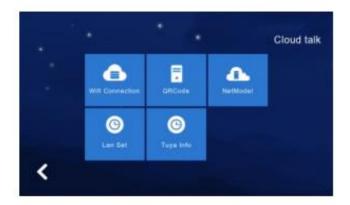

- Download the rok Smart Home APP from the Google Playstore or Apple Store and create an account.
- Login/open the APP and click "Add Device" or use the "+" in the top right corner and then click the scan code icon in the top right corner:

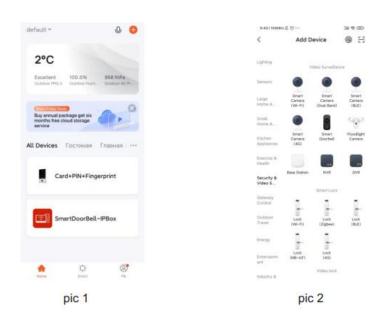

- Click "QRCode" and scan the QR Code on the indoor monitor:

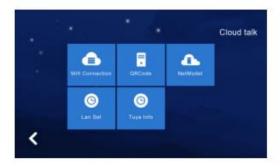

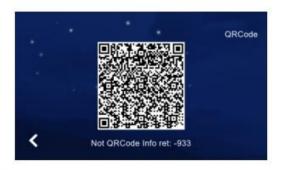

pic 3

- Return to the APP and once the Adding Device status changes to 100% completed, you will see that the device has been added successfully:

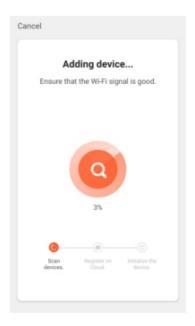

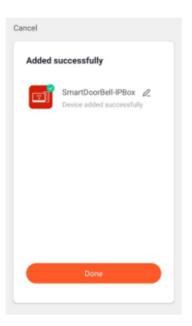

pic 4 pic 5

#### **APP Interface Introduction**

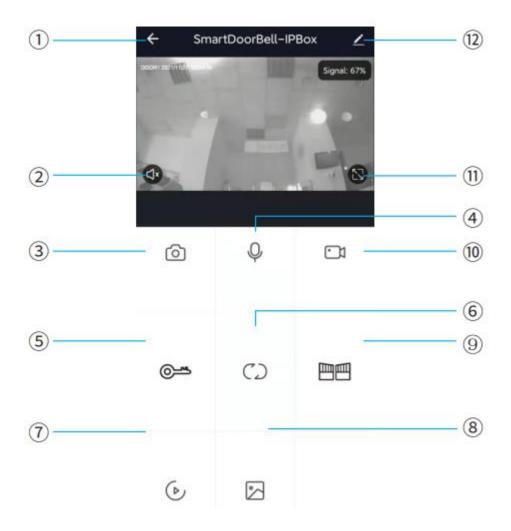

- 1. Hang-Up (Back) use this icon to exit the interface. Can be used when speaking or monitoring.
- 2. Speaker turn on to hear your visitor at the outdoor station. Can not be used when monitoring.
- 3. Camera allows you to take photos while talking or monitoring.
- 4. Microphone turn on to speak to your visitor. Can not be used when monitoring.
- 5. Outdoor Unlock (Key) use to unlock the lock connected to the outdoor station. Can be used when talking or monitoring.
- 6. Channel Switch allows you to switch to another outdoor station while talking or monitoring.
- 7. Playback allows you to playback any videos you have stored to the SD Card in the monitor.
- 8. Photos Android photos will be stored here, Apple IOS photos will be stored in your Camera on your smart phone.

- 9. Monitor Unlock use to unlock the lock connected to the indoor monitor while talking or monitoring. Can only be used where the indoor monitors have the monitor relay function enabled.
- 10. Video Recording can be used to record when talking and monitoring.
- 11. Full Screen display the image in full screen.
- 12. Settings -

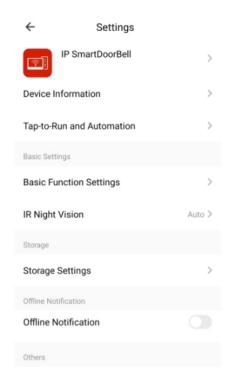

#### Here you can:

- Modify the device name
- View the device information
- Set the talking mode to single or double mode (Default is single mode)
- View recordings provided the indoor monitor has an SD card installed
- Share the device to another smart phone
- Delete the device

#### 2.6 User Settings

Click to enter "User Settings Interface".

Click "One Circle Button" to enter the next user settings page.

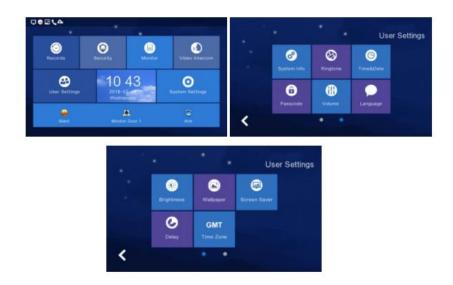

#### 2.6.1 System Info

Click "System Info" to see the details: Extension Code, IP Address 1 (wired network card IP address), Mask, Gateway, Network configuration version, Software version, MAC Address, IP Address 2 (wireless network card IP address), PID and ID, SD Card capacity.

Format: Format SD Card.

Read: Insert the SD Card which is with the ID file into the monitor and click "read" to get the ID Number.

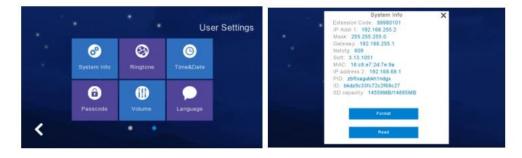

#### 2.6.2 Ringtone Setting

Allows you to set the ringtone when the indoor monitor calls another device or is called by another device.

Go to the "ring" folder in the SD Card, select your ringtone and the click "Listen" to check it is the one you want to use.

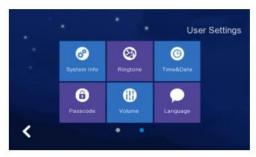

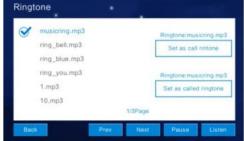

#### 2.6.3 Time & Date Setting

Click "Time&Date" to change and save the time and date in the format you require.

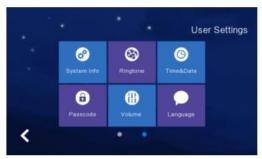

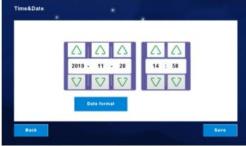

#### 2.6.4 Passcode Settings

The Passcode is used to "Disarm" your system once you have set up "Arm" on the indoor monitor – or as an "Unlock" passcode in an apartment installation. The default passcode is 123456. To change the passcode, enter the default one, then enter your new passcode twice and click "Confirm" to save the change. The new passcode cannot be the same as the old one.

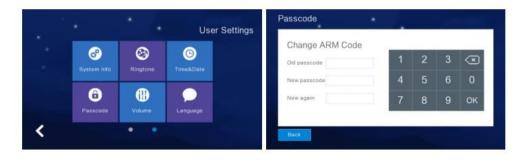

#### 2.6.5 Volume Setting

The default volume setting for the Ringtone/Touch Key or Talk is 6. The volume range is 0-15. To change the volume, click "Volume" and adjust using the up and down arrows. Click "OK" to set it.

Using the Key Tone switch, you can turn the key tone on or off. It is switched on when you click the switch to dark blue.

The default setting for the Voice Message On/Off is off. To switch it on, click the switch to dark blue. When ON, your visitor will be asked to leave a message if there is no answer at the outdoor station.

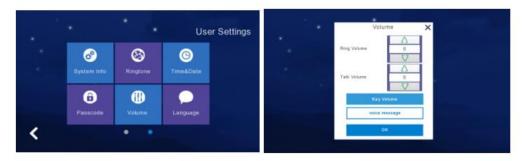

#### 2.6.6 Language Setting

Click "Language" to change the setting. Languages available are: English, Russian, Spanish, French, German, Italian, Portuguese, Turkish, Polish, Bulgarian, Dutch, Arabic, Persian and Azerbaijani. Once selected, click "OK" to save your chosen language.

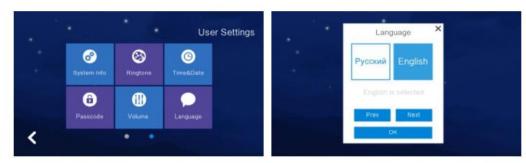

#### 2.6.7 Screen Brightness Setting

Click "Brightness" and use the up and down arrows to adjust the screen brightness. Click "OK" to save your changes.

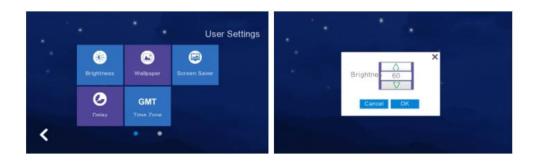

#### 2.6.8 Wallpaper Setting

Click "Wallpaper", chose your picture and click "Set as wallpaper". Pictures can be selected from the "Wallpaper" folder on the SD Card. Picture resolution should be 1024x600 and be in .jpg format.

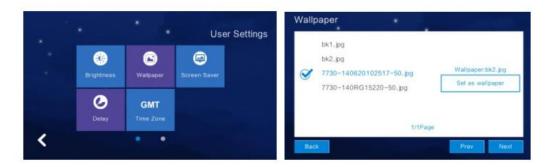

#### 2.6.9 Time Zone Setting

Click "Time Zone" to enter the setting, chose your required time zone and then click "Setting" to confirm your selection.

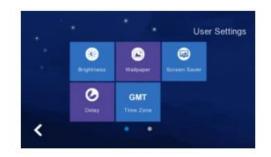

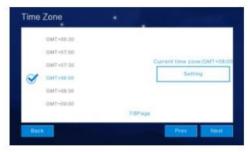

## 2.7 System Settings

Click "System Settings" in the Main Menu and enter the pin "666666".

Click "One Circle Button" to enter the next user settings page.

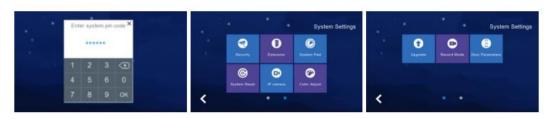

#### 2.7.1 Security Setting

Click "Security" to enter the settings menu. Here you can set up to 8 security areas and 7 security types. Once you have selected the ones you need, click "Save".

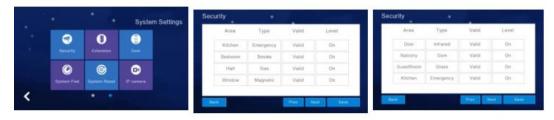

#### 2.7.2 Monitor Extension Setting

Using the number paid, enter the extension number you need and click "OK" to save it.

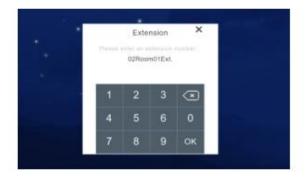

#### 2.7.3 System Password Setting

Click "System PWD" to enter the setting menu. Enter the default pin "666666", then your new code twice and click "OK" to save your new pin.

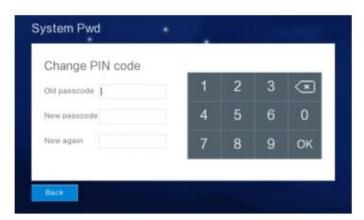

## 2.7.4 System Reset

Click "System Reset" and select "OK" if you want to reset your system to the factory default settings, or "Cancel" to return to the System Settings Menu.

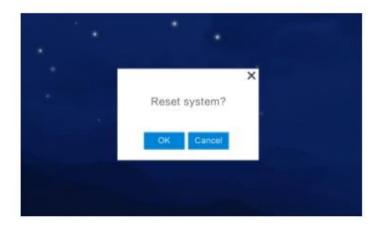

#### 2.7.5 Color Adjustment

Click "One Circle Button" to enter the next system settings page. Use the up and down arrows to make your changes and click "Save".

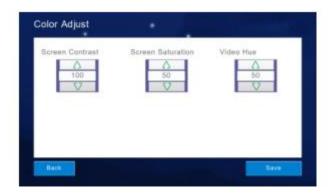

## 2.7.6 Record Mode Setting

"Record Mode" can be used to either record ("Record") or photograph ("Snapshot") your visitor. This can be used when a call has been answered or missed.

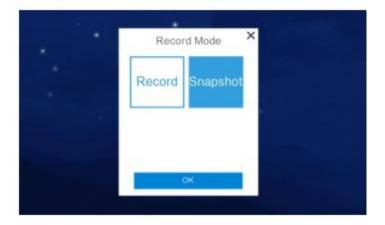

## 2.7.7 Outdoor Station Parameters Resetting

This is used to review and change High Level and Apartment outdoor station parameters.

- Input "Door Extension Number" and click "OK" to review and change the parameters.
- Always delete the old parameters before setting the new ones.

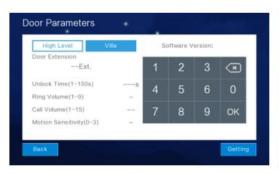

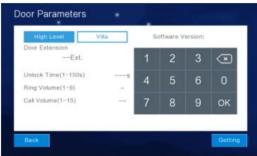